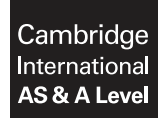

\* 1  $\aleph$  $\overline{a}$  $\aleph$  $\circ$ 5 0  $\aleph$  $\overline{a}$  $\alpha$ \*

## **INFORMATION TECHNOLOGY 9626/04**

Paper 4 Advanced Practical **October/November 2019 2 hours 30 minutes**

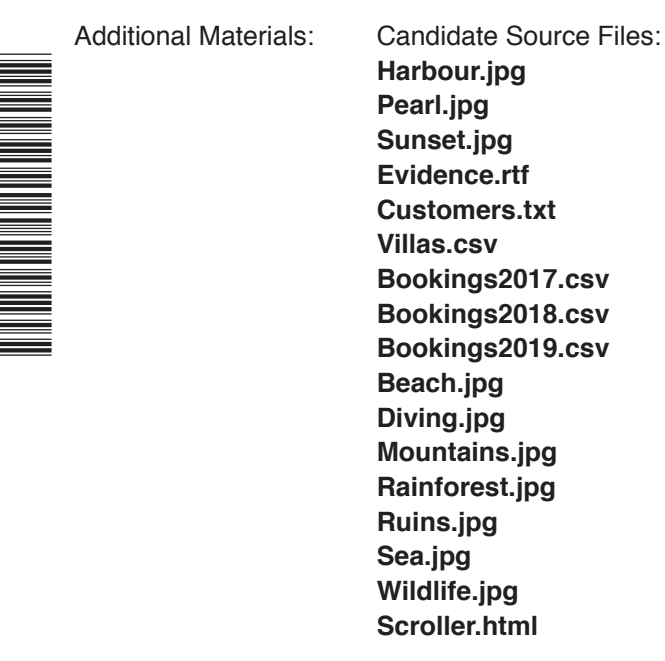

## **READ THESE INSTRUCTIONS FIRST**

DO **NOT** WRITE IN ANY BARCODES.

Carry out **every** instruction in each task. Save your work using the file name given in the task as and when instructed.

The number of marks is given in brackets [ ] at the end of each task or part task.

Any businesses described in this paper are entirely fictitious.

You must **not** have access to either the internet or any email system during this examination.

You must save your work in the correct file format as stated in the tasks. If work is saved in an incorrect file format, you will **not** receive marks for that task.

This document consists of **6** printed pages and **2** blank pages.

All documents produced must be of a professional standard and contain your candidate details.

Create an **Examination** folder to save all your work in.

Copy the following source files into your Examination folder:

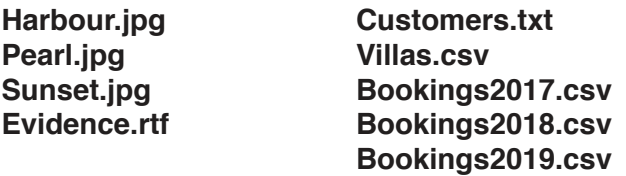

In your Examination folder create a subfolder named **Scenery**

Copy the following source files into your *Scenery* folder:

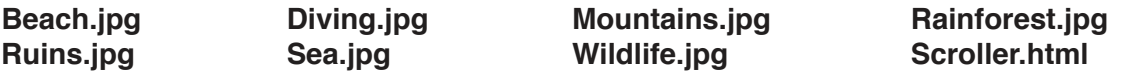

Open **Evidence.rtf** and save the file as **Evidence\_** followed by your centre number\_candidate number. For example: Evidence\_ZZ999\_9999

Insert your name, centre number and candidate number in the header of the Evidence Document.

Use this file to answer the questions in the tasks and include screen shots of any methods you use that are not obvious from the files you create.

**1**

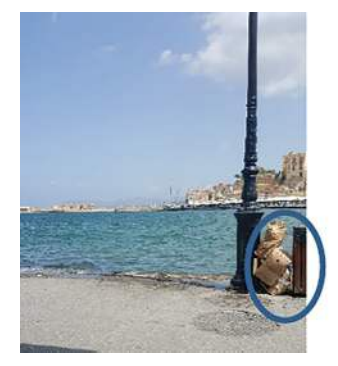

Open the file **Harbour.jpg** in an appropriate graphics application.

Edit the image removing the rubbish and the bin as shown.

 Save the edited image as **HarbourScene\_** followed by your centre number\_candidate number. For example: HarbourScene\_ZZ999\_9999

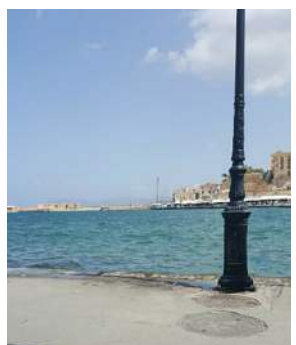

[20]

**2** Crop the **Pearl.jpg** file to exclude as much white space as possible and make the background transparent.

Resave the image in a format that preserves the transparency with a width of 210 pixels. [5]

https://xtremepape.rs/

**3** Open an animation application. Set the stage to match the size of **Sunset.jpg** and place this image as the background.

Set the text **Cheraklia** to fly in from behind the sun and stop in the centre of the stage. This must take **3** seconds to appear in full, like this:

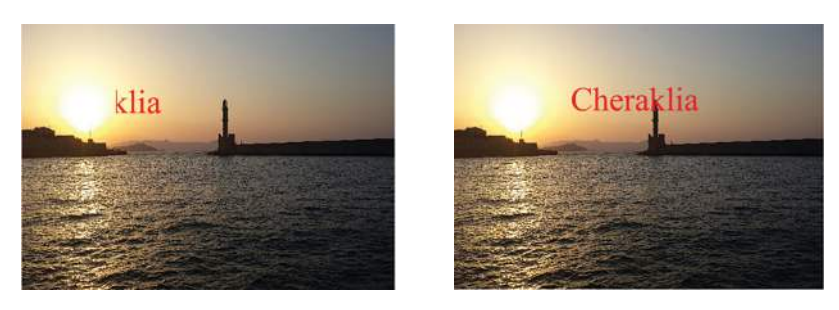

When the text Cheraklia reaches the centre of the stage, the text **A pearl in the ocean** must appear.

The pearl image must then appear to rise from the sea. The pearl must take **1** second to reach the level of the text as shown.

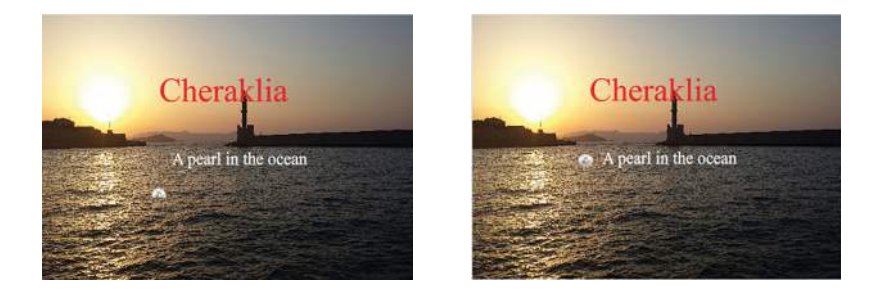

After **2** seconds the animation must begin again.

Save the animation as **Cheraklia\_** followed by your centre number\_candidate number in a format that will play in a browser. For example: Cheraklia\_ZZ999\_9999 [25]

**4 (a)** Open the **Scroller.html** file in a browser.

Use the Next and Previous buttons to scroll through the images.

There is an error in the script that is used to display the images.

The scroller should display an alert warning when the limits of the *Scenery* array are reached.

Use a text editor to correct the script.

Insert programmer comments to explain any additions or changes.

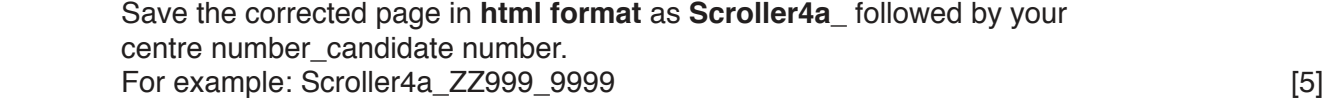

 **(b)** Amend the scroller so that instead of displaying alerts, the scroller cycles through the images, forwards and backwards, continuously.

Insert programmer comments to explain any additions or changes.

Save the amended page in **html format** as **Scroller4b\_** followed by your centre number\_candidate number. **For example: Scroller4b\_ZZ999\_9999** *COVERSIAS COVERSIAS <b>EXAMPLE COVERSIAS <b>COVERSIAS COVERSIAS <b>COVERSIAS COVERSIAS <b>COVERSIAS COVERSIAS COVERSIAS COVERSIAS COVERSIAS COVERSIAS COVERSIAS* 

 **(c)** Descriptions of each image must replace the text 'Scroll through our breathtaking scenery'.

Amend the JavaScript to display the appropriate text from the following list under each of the images at the *id="description"* attribute.

 **Enjoy our wonderful beaches Dive on our coral reef Drive through our beautiful mountains Trek through our lush rainforest Tour our ancient Roman ruins Cruise our islands Watch our varied wildlife**

Insert programmer comments to explain any additions or changes.

Save the page in **html format** as **Scroller4c\_** followed by your centre number\_candidate number. For example: Scroller4c\_ZZ999\_9999

Cheraklia Cheraklia Cheraklia Cheraklia A pearl in the ocean A pearl in the ocean A pearl in the ocean A pearl in the ocean **Enjoy our wonderful beaches** Dive on our coral reef Drive through our beautiful mountains Trek through our lush rainforest Cheraklia Cheraklia Cheraklia A pearl in the ocean A pearl in the ocean A pearl in the ocean **Tour our ancient Roman ruins Cruise our islands** Watch our varied wildlife

**Fig. 4.1**

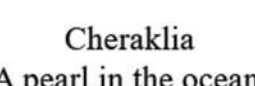

[9]

 **(d)** Analyse the final scroller, as shown in Fig. 4.1, and evaluate its effectiveness in encouraging tourists to visit.

In your Evidence Document include **two** suggestions to improve the effectiveness of the scroller. [5]

**5** Examine the following extract from holiday villa hire data which lists two available villas in each class.

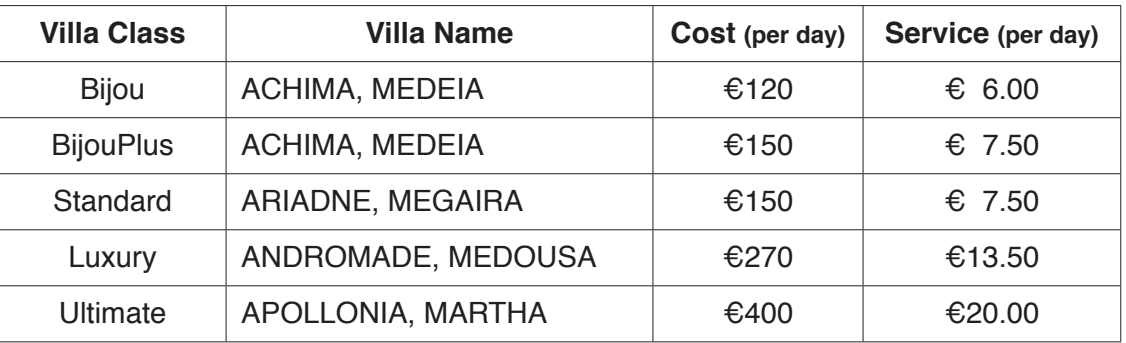

Note:

- 1. The BijouPlus villas are the Bijou villas with an increased level of service.
- 2. The Service charges are 5% of the cost per day.

In your Evidence Document:

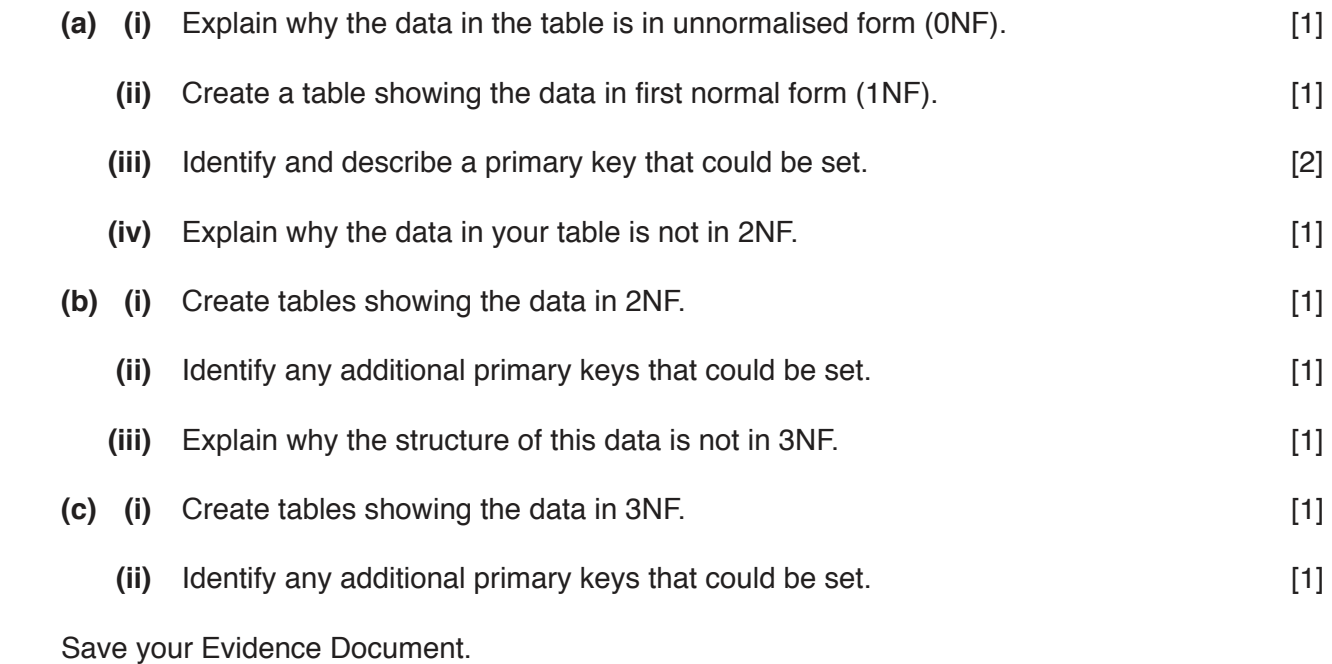

**6 (a)** Create a database named **VillaBookings** using the following files:

 **Customers.txt Villas.csv Bookings2017.csv Bookings2018.csv Bookings2019.csv**

Make sure that all data types are appropriate. All characters in the ZipCode field in the Customers table must be upper case. All characters in the email field in the Customers table must be lower case. [11]

 **(b)** Create a report named **Regulars** to display the customers who have made bookings in all 3 years.

The report must be in portrait orientation and sorted into ascending order of Surname.

The report title and labels must look like this:

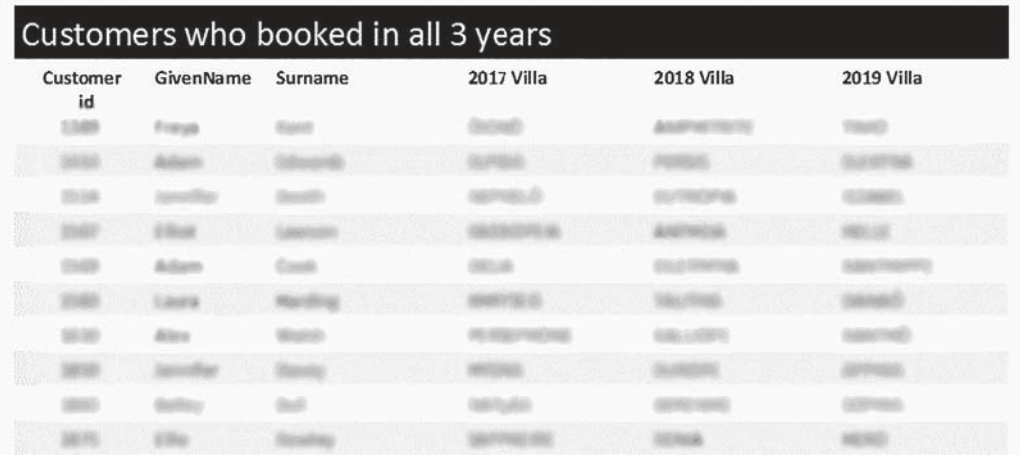

[9]

 **(c)** Create a report named **None 2017** showing the names of any villas not booked in 2017.

The report must be in portrait orientation and sorted into ascending order of Region.

The report title and labels must look like this:

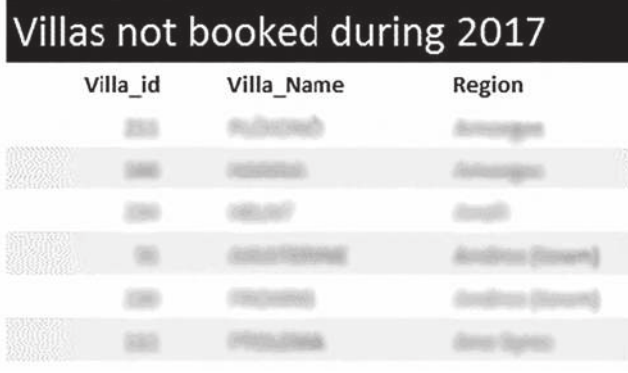

Save your database.

https://xtremepape.rs/

## **BLANK PAGE**

**7**

**BLANK PAGE**

**8**

Permission to reproduce items where third-party owned material protected by copyright is included has been sought and cleared where possible. Every reasonable effort has been made by the publisher (UCLES) to trace copyright holders, but if any items requiring clearance have unwittingly been included, the publisher will be pleased to make amends at the earliest possible opportunity.

To avoid the issue of disclosure of answer-related information to candidates, all copyright acknowledgements are reproduced online in the Cambridge Assessment International Education Copyright Acknowledgements Booklet. This is produced for each series of examinations and is freely available to download at www.cambridgeinternational.org after the live examination series.

Cambridge Assessment International Education is part of the Cambridge Assessment Group. Cambridge Assessment is the brand name of the University of Cambridge Local Examinations Syndicate (UCLES), which itself is a department of the University of Cambridge.